# **Kronos 8.1.3 Supervisor Manual**

## Table of Contents

| Reconcile Time Card                                  | 2  |
|------------------------------------------------------|----|
| Quick Find                                           | 8  |
| Shift Start                                          | 12 |
| Shift Close                                          | 17 |
| Pay Period Close                                     | 22 |
| Payroll Close                                        |    |
| Payroll Close - Sign Off                             | 30 |
| Schedules                                            | 32 |
| Schedules – Adding A Pay Code                        | 38 |
| Changing A Work Rule                                 |    |
| Changing A Work Rule – Hours Recorded as County Time |    |
| Time-Off Requests                                    |    |
| Run a Report                                         |    |
| Pay Code Legend                                      |    |
| Genie and Responsibility Description Legend          |    |

#### **Reconcile Time Card**

This is the default screen for all supervisors. Super User Supervisors default to the Quick Find Genie.

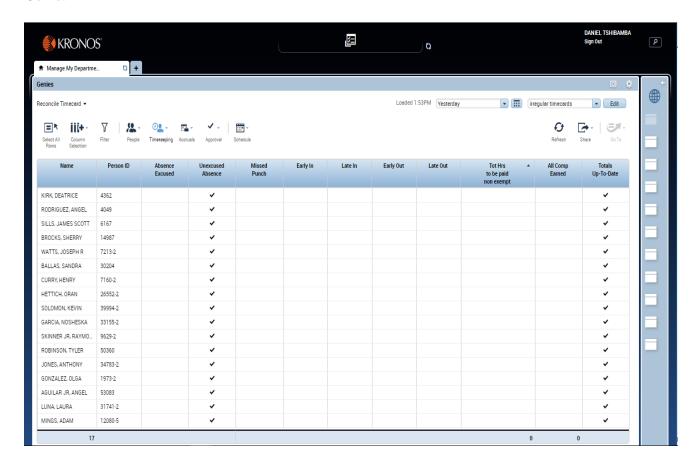

This screen will appear each time you open Kronos. It will default to all home employees with irregular time cards for the period yesterday. Irregular timecards are defined as time cards with absences, missed punched, exceptions for related to their scheduled in and out time (early or late), total hours charged to pay codes for non exempt employees, hours charged to all comp pay codes (county, comp 1.5, or law), and finally an indication that the time card has been totaled.

Note in the "Tot Hrs to be paid non-exempt" column on this example window, there is a triangle pointing up. This indicates the listed employees are sorted ascending by this column. This is the default sort for the window.

When the window is opened it will display employees based on the total number of hours charged to the category. For the default pay period of yesterday non-exempt employees without 8 hours (or the standard shift) for the day should be reviewed.

Highlight (click on first employee then drag until all employees are highlighted) employees requiring review. Click on the "Go To" icon on the top right of the window then select "Timecards". A new tab, named "Timecards" will open.

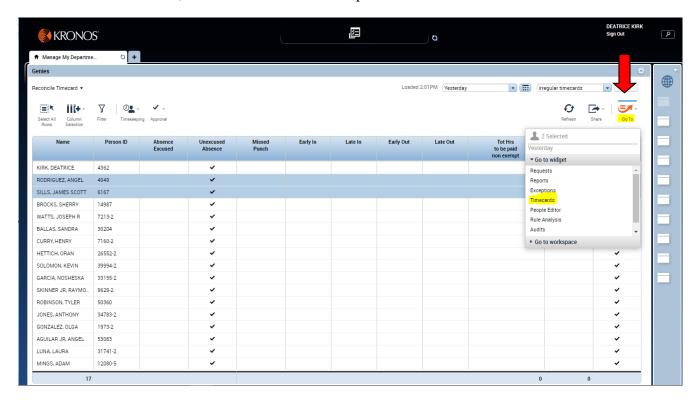

The timecard window for the first employee will open.

Edits may now be performed as needed to correct the errors. Note the example time card is missing an out punch, thus causing the hours for the shift to total only 5.7 REGULAR. Type the correct out punch in the solid red box.

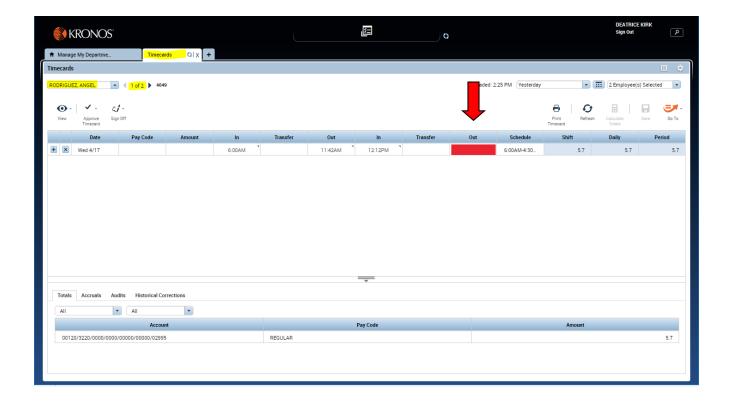

Once the time is entered in the solid red box, notice both the "Calculate Total" and "Save" icons turned orange. These indicate the totals are not current. Click the "Calculate Total" icon and the totals hours will update. Click the "Save" icon to save your changes.

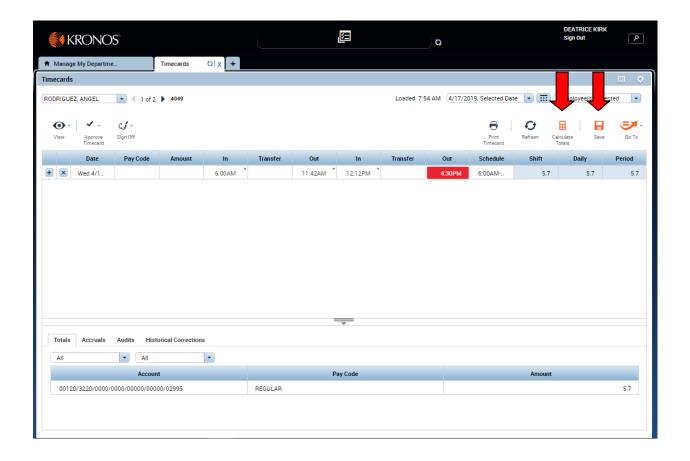

Now click on the forward arrow next to the 1 of 2. This will move to the next selected timecard. Perform edits as needed and do not forget to click the "Calculate Total" and "Save" icons.

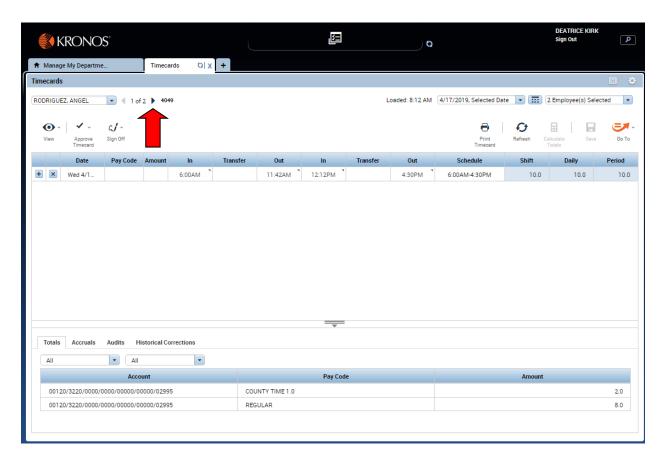

To return to the original reconcile timecard screen click the "Manage My Department..." tab. Make sure the "Reconcile Timecard" Genies is selected.

Note there is now a check in the Totals Up-to-date column. Click Refresh on the Reconcile Timecard window to review summary of edits performed in time cards. Changes are not displayed in this window until the window is REFRESHED.

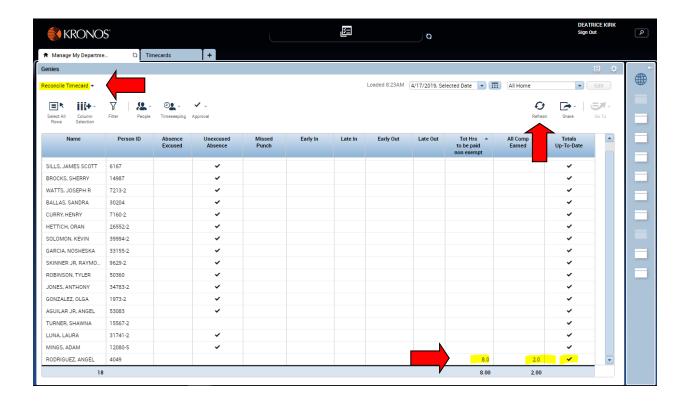

## **Quick Find**

Click Quick Find on the responsibility menu.

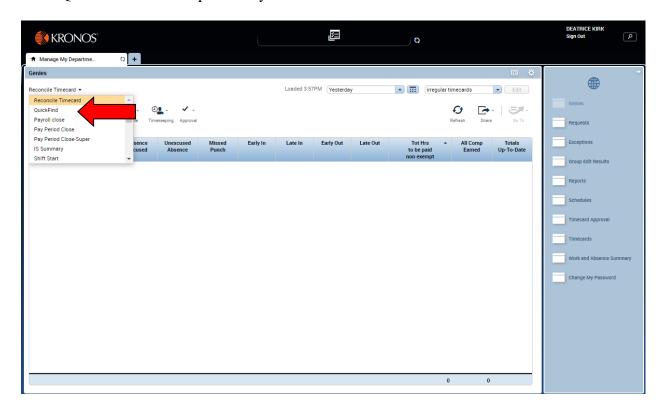

Enter the employee's name (followed by an asterisk) or the employee's number in the search field. Click find. The selected Name, ID, and Home Account will display.

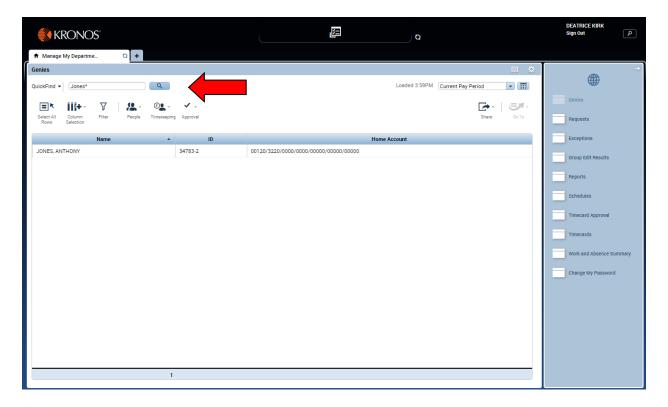

Click the "Current Pay Period" from the drop down menu.

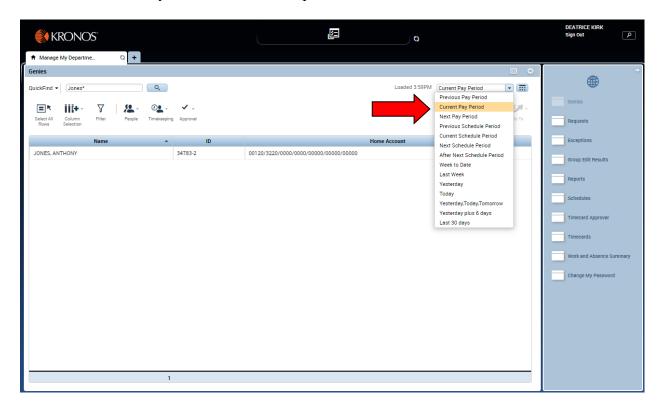

Highlight the employee, select "Go To", and click Timecard, Schedule, People Editor, or Reports.

The selected window will open a new tab for each widget highlighted in yellow.

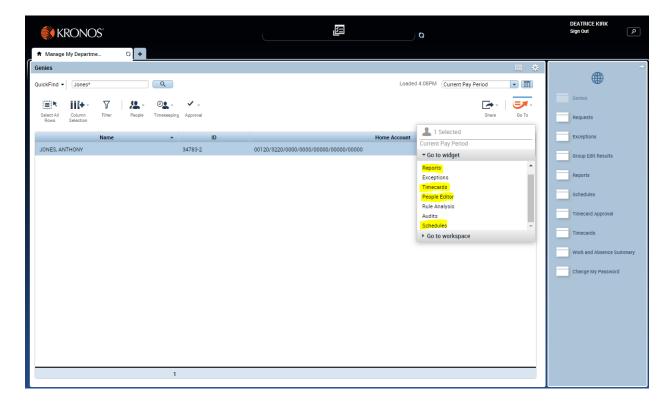

### **Shift Start**

Click on the SHIFT START genie from the "Manage My Department" tab.

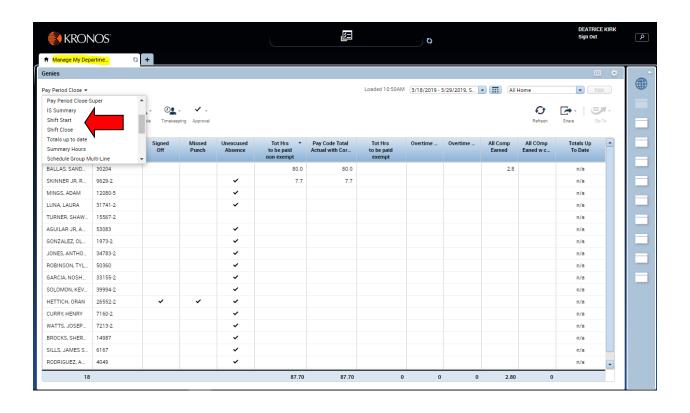

The Shift Start window will open.

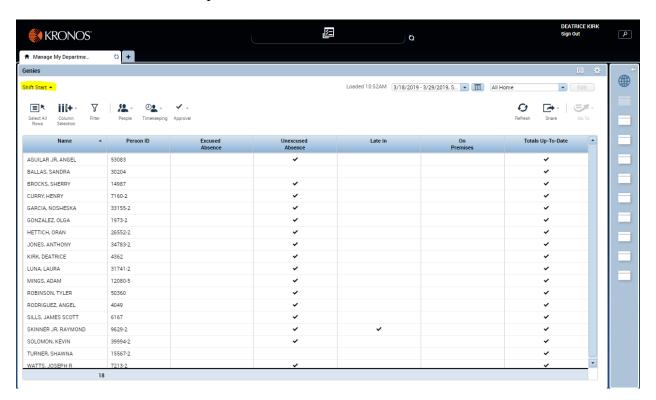

Note the column headings.

Name – employees full name

**Person ID** – employee's assignment number

**Excused Absence** – Employee is not here, however, some form of leave has been entered for the employee, (sick, vacation, or any compensatory category)

**Unexcused Absence** – Employee is not here and no pay code has been entered for the day

Late In – Shows employee(s) who singed in late

**On Premises** – Employee has clocked in and is earning time.

Totals up to date – Time cards are current

The default display is "All home" employees for the period of today. It is sorted by the name column (up triangle).

The window can be sorted by any column by clicking on the desired column. One click will sort the column ascending. A second click will sort the column descending.

Double click on the "Unexcused Absence" column. This will sort all the employees with an unexcused absence to the top. Note the down triangle.

Highlight any employees with a check mark in the Unexcused Absence column. Click the "Go To" icon and select "Timecards" option.

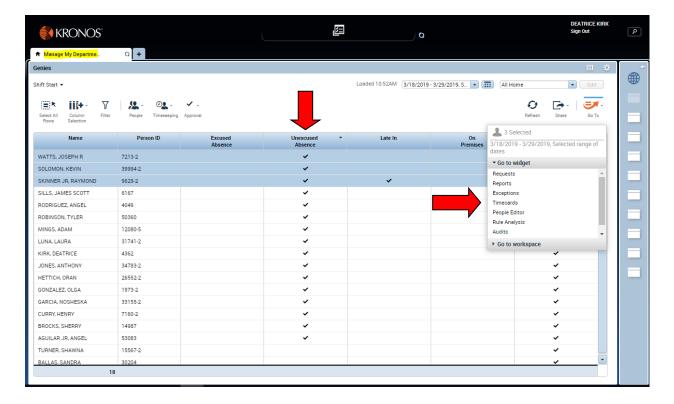

The "Timecard" tab window will open. Perform the appropriate edit by either adding a pay code or entering an in punch. Click the "Calculate Total" icon to update the totals and click the "Save" icon when the edits are complete

Now click the forward arrow next to the name to move to the next employee and repeat until all employees have been corrected.

Click the "Manage My Department..." tab to return to the **Shift Start** window when all employees have been edited and saved.

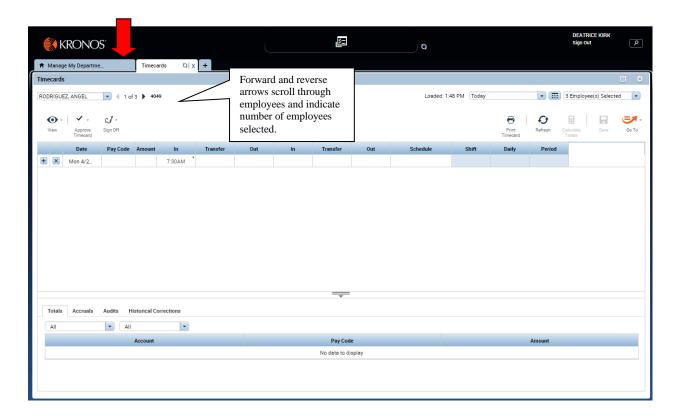

Remember to click on the 'Refresh" icon to update the window with your changes from the time cards.

Change column to be sorted. Select employee requiring review or edits in each column. Go to timecards, make edits, save, then return to **Shift Start** window. Continue this process until all corrections have been made.

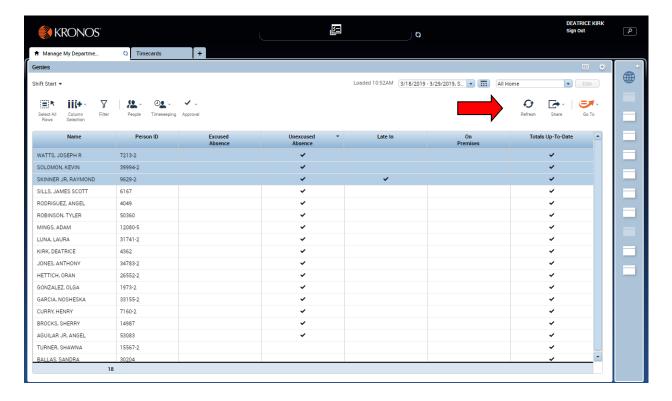

### **Shift Close**

## Click on the SHIFT CLOSE genie.

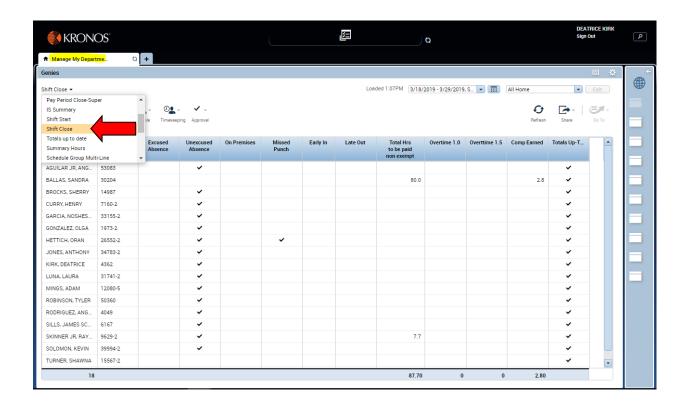

The Shift Close window will open.

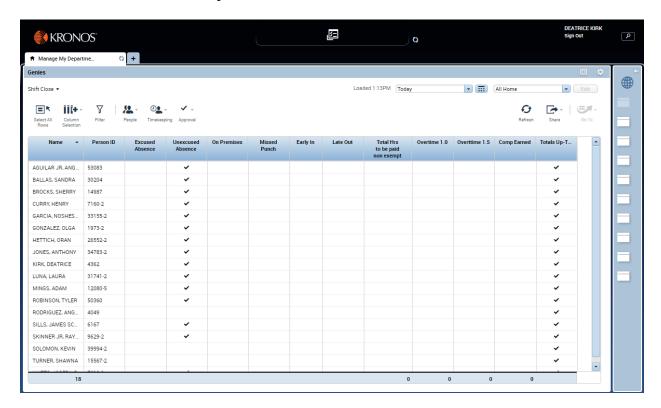

Note the column headings.

Name – employee's full name

**Person ID** – employee's assignment number

**Excused Absence** – employee is not here, however, some form of leave has been entered for the employee, (sick, vacation, or any compensatory category)

**Unexcused Absence** – employee is not here a no pay code has been entered for the day

On Premises – employee has not clocked out

Missed Punch – indicates a punch has been missed

**Early In** – indicates the employee clocked in early based on shift start time – could result in comp time earned

**Late Out** – indicated the employee clocked out late base in the shift end time – could result in comp time earned

**Total Hrs to be paid (non-exempt)** – total hours including all leave entered for a non-exempt employee. Edit may be needed if this number is not 8 (or 10)

**Totals up to date** – Time cards are current

The default for this screen is "All Home" employees for the time period today sorted ascending by the name.

The window can be sorted by any column by clicking on the desired column. One click will sort the column ascending. A second click will sort the column descending.

Double click on the "Unexcused Absence" column. This will sort all the employees with an unexcused absence to the top. Note the down triangle.

Highlight any employees with a check mark in the Unexcused Absence column. Click the "Go To" icon and select "Timecards" option.

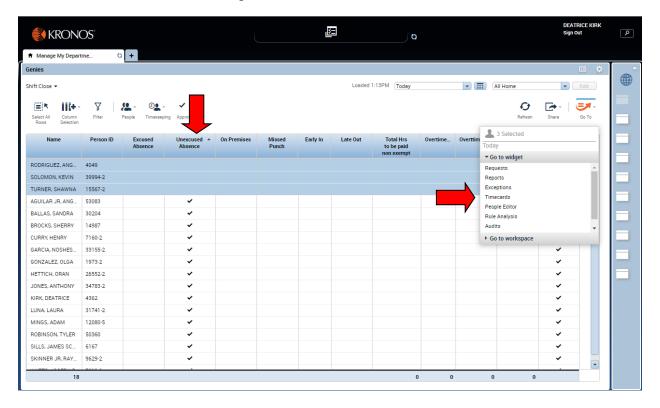

The Timecards tab window will open. Perform the appropriate edit by either adding a pay code or entering an in punch. Click save on the menu bar when the edits are complete.

Now click the forward arrow next to the name to move to the next employee and repeat until all employees have been corrected.

Click the "Manage My Department..." tab to return to the **Shift Close** window when all employees have been edited and saved.

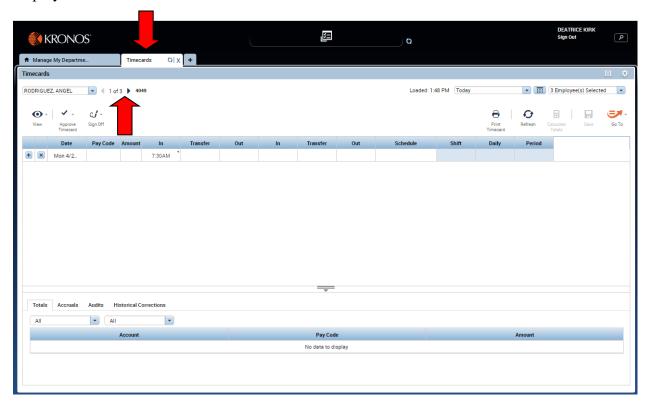

Remember to click on the Refresh button to update the window with changes from the time cards.

Change column to be sorted. Select employee requiring review or edits in each column. Go to timecards, make edits, save, then return to **Shift Close** window. Continue this process until all corrections have been made.

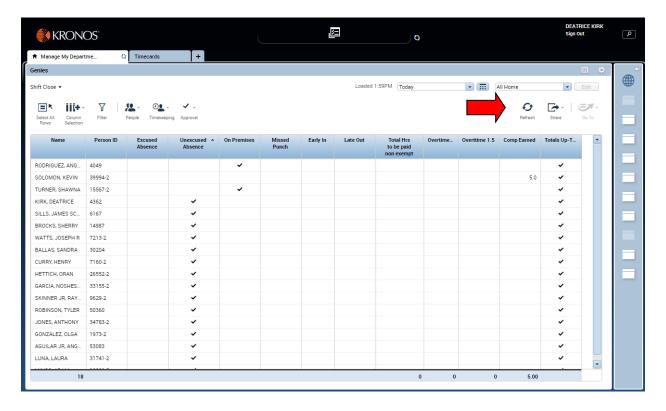

## **Pay Period Close**

Click on the PAY PERIOD CLOSE genie.

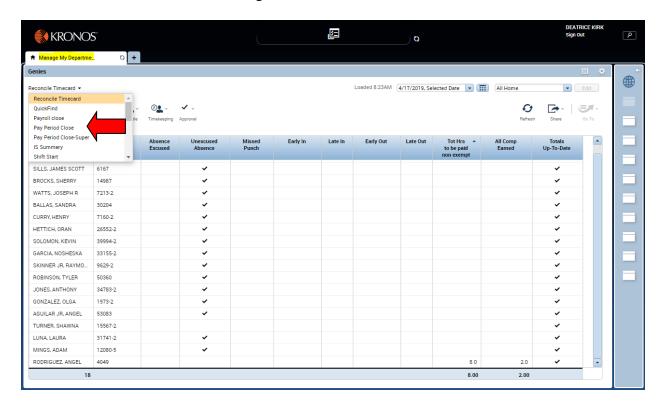

The Pay Period Close window will open.

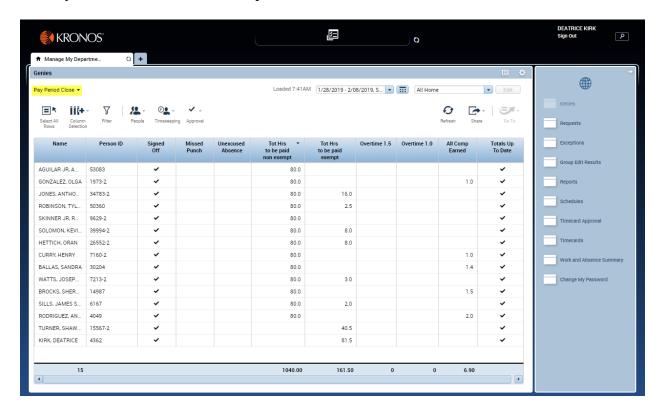

Note the column headings.

Name – employees full name

**Person ID** – employee's assignment number

**Signed Off** – Indicated if employee is signed off

**Missed Punch** – indicated a punch has been missed.

**Unexcused Absence** – Employee is not here and no pay code has been entered for the day **Total Hrs to be paid (non-exempt)** – Total hours including all leave entered for a non-exempt employee. Edits may be needed if this number is not 80.

**Total Hrs to be Paid (exempt)** – Total hours including all leave entered for an exempt employee. Edits may be needed if this number is not 80. You may notice some employees are listed in both the Non-exempt and Exempt column this indicates they have hours charged to various leave pay codes. BE SURE the non exempts have the Proper hours in the Non – exempt paid column.

**Overtime 1.5** – Total Overtime 1.5 authorized for a non-exempt employee.

**Overtime 1.0** – Total Overtime 1.0 authorized for a non-exempt employee.

Manager Approvals - Indicates approvals has been performed (if used).

**All comp Earned** – indicated total hours earned as county time, comp 1.5 and comp law. NON EXEMPT only.

The default display is All home employees for the previous period. It is sorted by the Total Reg Hours to be Paid (non-exempt) column (up arrow).

The window can be sorted by any column by clicking on the desired column. One click will sort the column ascending. A second click will sort the column descending.

Highlight any employees requiring edits or additional review. Click the "Go To" icon then select "Timecards" from the drop down menu. Click on Timecard option. A double click on the employee will also take you to the timecard.

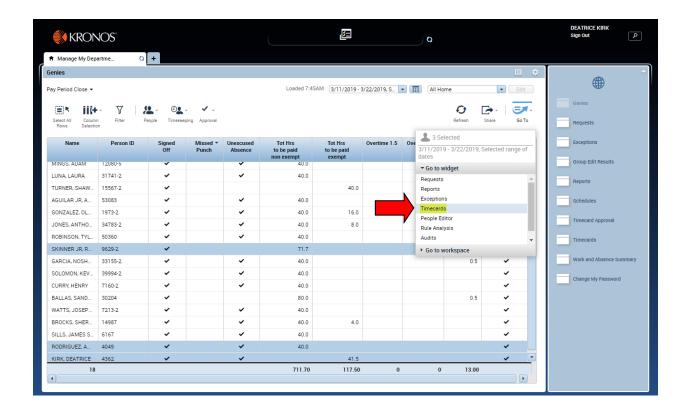

The timecard window (tab) will open. Perform the appropriate edit by either adding a pay code or entering punches. Click the "Calculate Total" icon to update the totals and click the "Save" icon when the edits are complete.

Now click the forward arrow next to the name to move to the next employee and repeat until all employees have been corrected.

Click the "Manage My Department..." tab to return to the **Pay Period Close** window when all employees have been edited and saved.

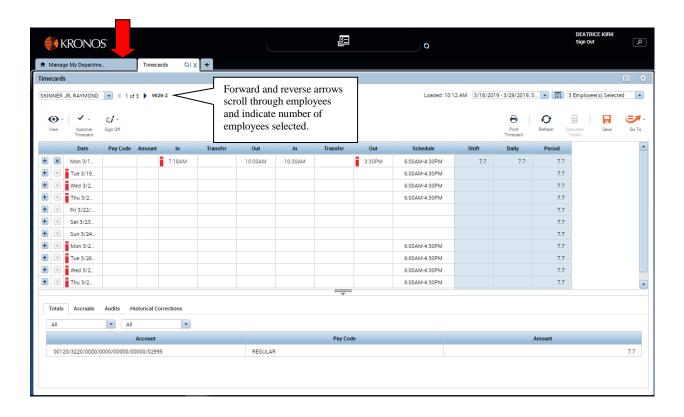

Remember to click on the Refresh button to update the window with your changes from the time cards.

Change column to be sorted. Select employees requiring review or edits in each column. Go to timecards, make edits, save, then return to Pay Period Close window. Continue this process until all corrections have been made.

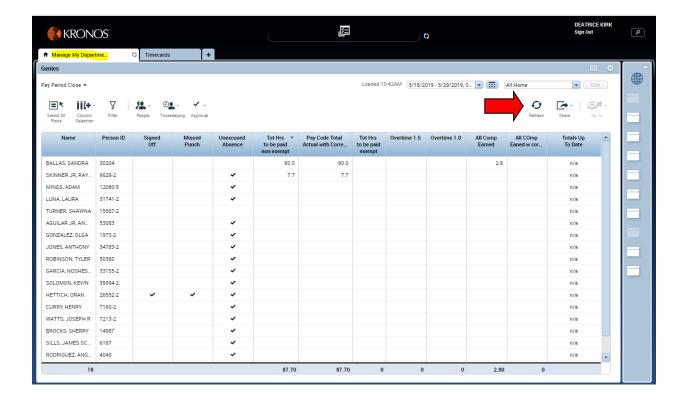

## **Payroll Close**

Click on the PAYROLL CLOSE genie.

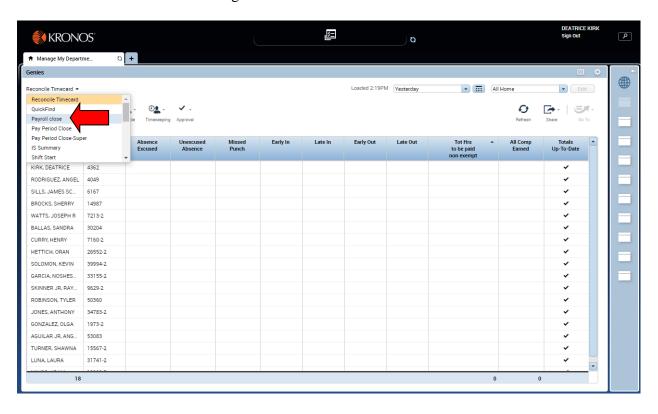

The Payroll Close window will open.

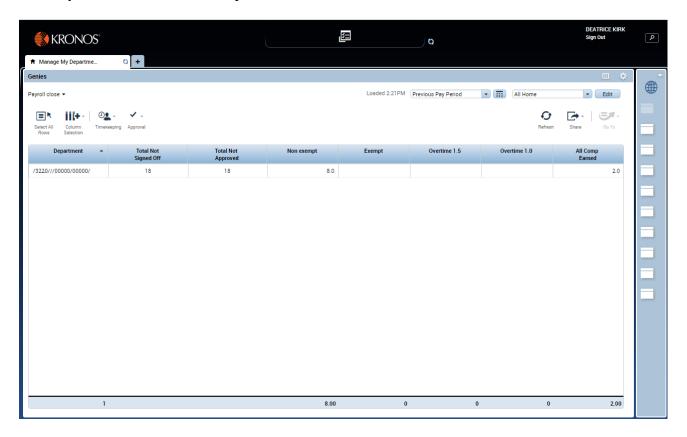

Note the column headings.

**Department** – All home labor account combinations will be listed. If visibility is to only one department the only difference is the supervisor level.

**Total Not Signed off** – Count of employees not signed off

**Total Not Approved** – County of employees not approved (some departments may chose not to use this functionality.

**Non-exempt** – Total hours to be paid to non-exempt employees

**Exempt** – Total hours charged by exempt employees

**Overtime 1.5** – Total Overtime 1.5 hours charged

**All Comp Earned** – Total comp hours earned by non-exempt

Review window for accuracy. If errors are found return to **Pay Period Close** to correct individual time cards. Any changes performed in the Payroll close window will effect all employees assigned to the selected labor level combination.

Run Reports. Select a department (highlight one line) or various departments (highlight all or various) departments. Click on **Reports** to run a selected report for the select department or group of departments. The report screen (tab) will open. Refer to Run a Report instructions.

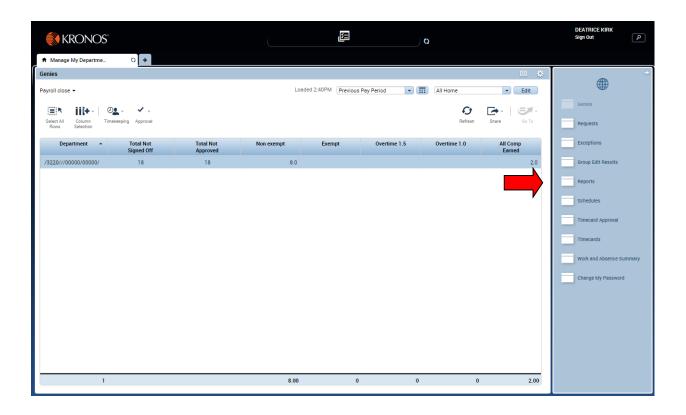

## Payroll Close - Sign Off

After all review is complete, select a department (highlight one line) or various departments (highlight all or various) departments. In the example below, one department has been selected. Go to the approval menu select **Sign Off**.

Note – departments may elect to have a supervisor select approve (to perform an approval) then after review by a higher supervisor have the sign off performed. <u>Approval is not required</u>, only sign off.

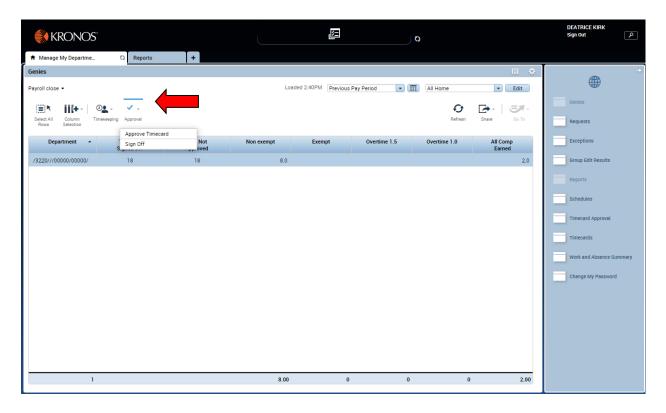

A Sign Off window will open. Click "Yes" to confirm the sign off of the selected departments.

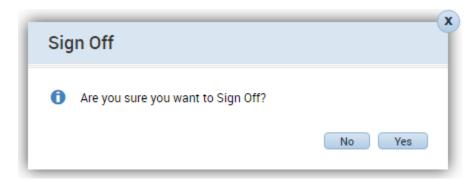

The box will close. Click on the **Refresh** button to update the Payroll Close window. In the example on the first line was signed off. Note the Total Not Signed Off is now blank. When this column is blank for all departments sign off is complete.

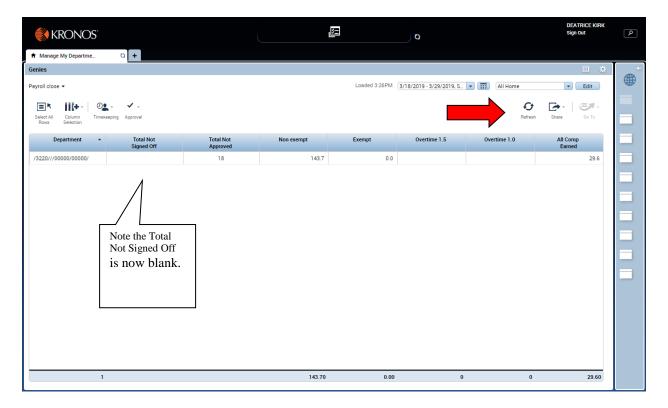

### **Schedules**

Schedules can be edited by accessing the "Schedules" widget from the "Related Items Pane".

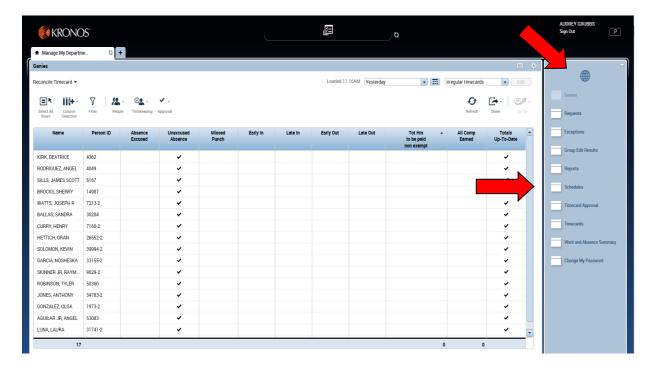

Schedules can also be edited from the "Pay Period Close" genie, select all employees by clicking the "Select All Row" button. Click the "Go To" icon and select "schedules". A "Schedules" tab will open.

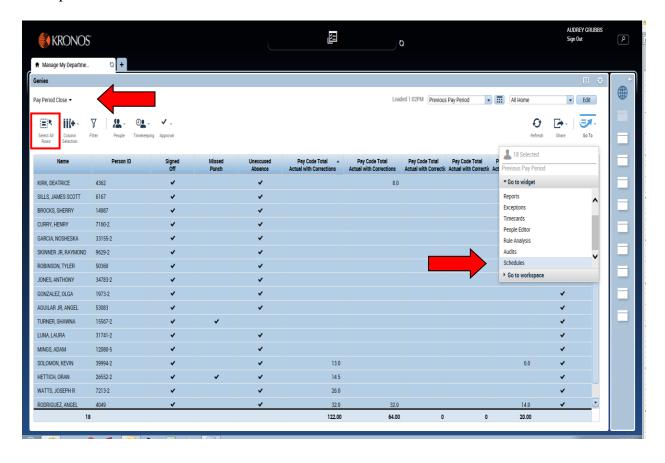

The default view is the total number of employees selected for the current schedule period (which is the same as the pay period).

The schedule window looks much like the screen from the previous Kronos version.

Schedules on each day in the same blue as the group schedule line are inherited schedules. Schedules with vertical orange bar on the left are overrides or changed schedules.

Employees not assigned to a schedule will appear at the top with no inherited schedule boxes.

Note, the "Employee Scheduled Hours Totals" and "Employee Count" at the bottom can be access by clicking the "Indicators" tab (double arrows) at the bottom of the window/page. The "Employee Scheduled Hours Totals" number under the "All Days column, represents the hours to be worked (not including lunches).

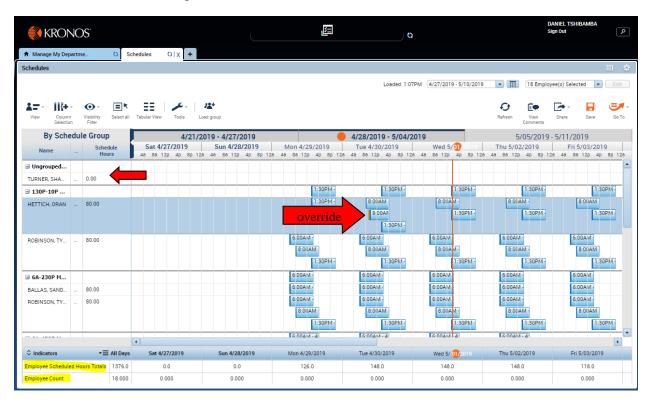

Highlight the employee (or employees) to be moved and right click on the name of the employee then select "Add to Group" from the drop down menu.

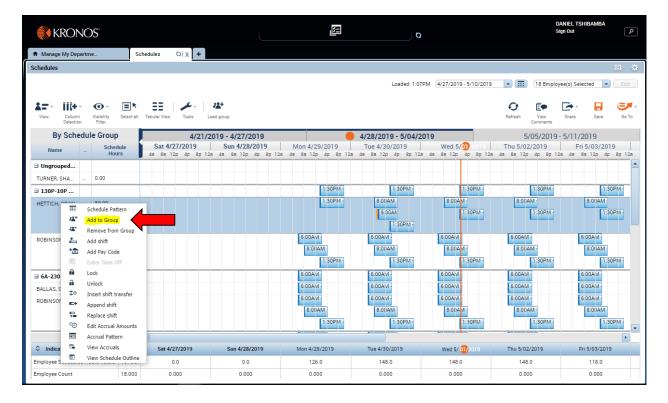

Another window will open listing all the schedules. Perform the following actions:

- 1. Highlight the desired schedule. Hint: enter the first number (or more) of the desired schedule (ex: 8am) to quickly move the desired start time.
- 2. Enter desired start and end date.
- 3. <u>Leave the "Remove employees from other schedule inheritance groups for selected date range" checked.</u>
- 4. Click the "Apply" button.

To avoid problems with pay periods, schedule changes should be performed on the first day of a pay period (or at the minimum on Saturday).

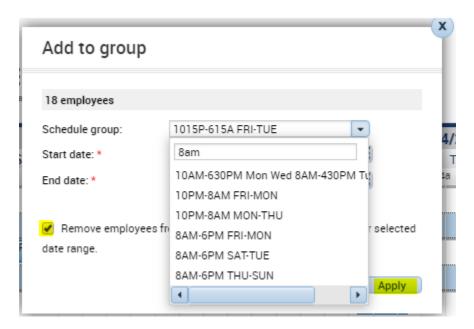

The employee will now be moved to the new schedule. Notice how some of the schedule cells have an orange vertical bar indicating changes. Click the "Save" icon. The change is now complete.

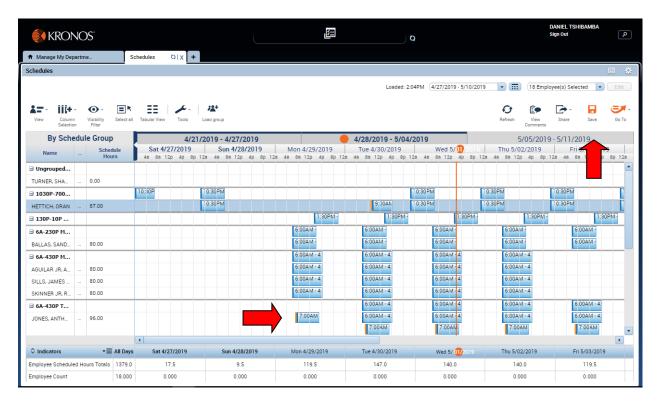

## Schedules - Adding A Pay Code

To <u>add a pay code</u> to the schedule of a selected employee. Right click on the employee name to receive the pay code. Select "Add Pay Code" from the drop down menu and the "Add Pay Code" editor box will open.

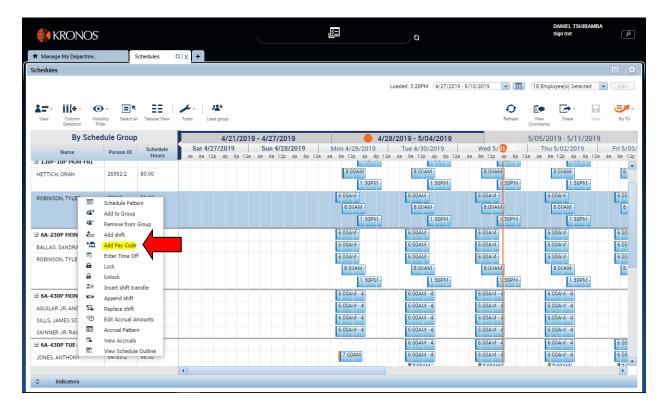

The "Add Pay Code" Editor window will open. Perform the following actions:

- 1. Select the effective date.
  - a. The effective date will be displayed based on the day selected on the schedule (current day by default).
- 2. From the Pay Code drop down select the desired pay code.
  - a. Amount filed will be blank by default. Enter the length of time that is needed (i.e. 2, 4 etc).
- 3. Select the start time.
  - a. The display Start time will auto populate with the shifts original start time (if not enter start time).
- 4. Select the number of days may be selected to enter multiple consecutive days (ex 5 days vacation).
- 5. A comment may be selected from the comment drop down menu if desired (especially helpful for extended FMLA).
- 6. <u>Leave the check next to "Override Shift".</u> This replaces the shift with the pay code selected.
- 7. Click the "Apply" button.

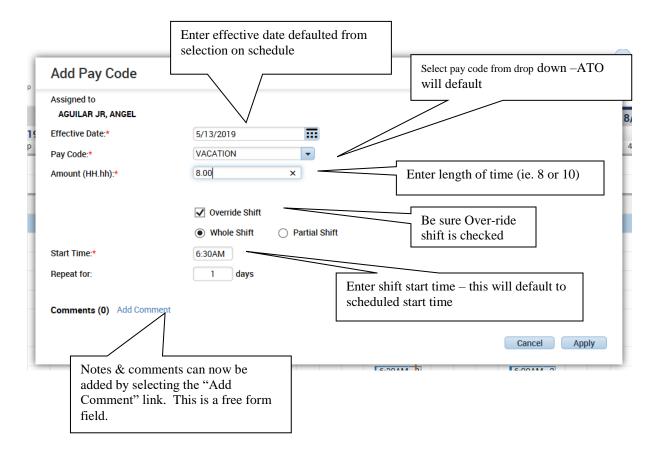

The Schedule Snapshot window will open. Note the change of color for the day with a pay code edit. Point to the shaded day. The pay code and duration will display. Also note the vertical orange bar to the left of each green box.

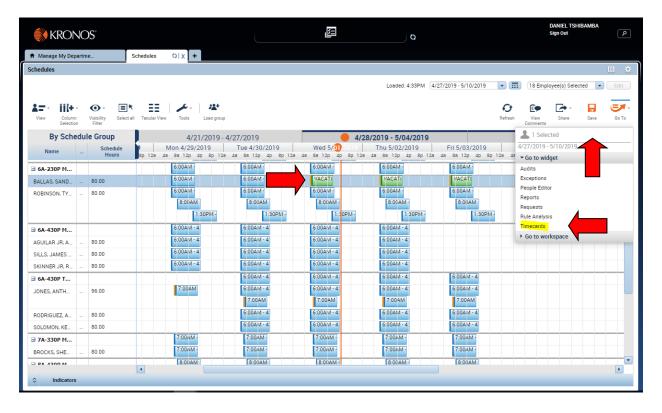

Save to update the window.

Click Timecard from the "Go To" drop down menu to review the change on the timecard.

The employee's timecard will display. Note the three days Vacation have been added to the timecard. To return to the Schedule Editor, click the "Schedules" tab.

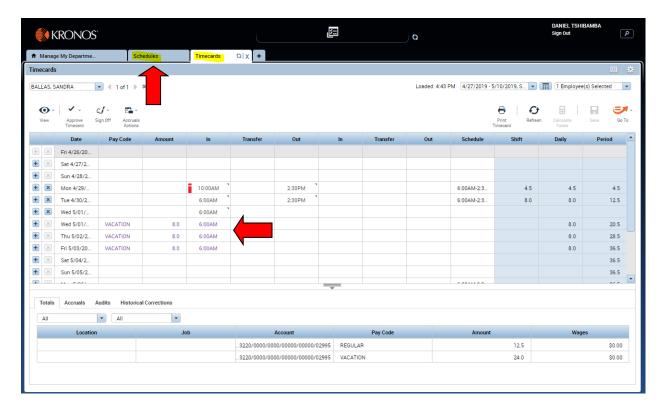

## **Changing A Work Rule**

Open employee's time card from any Genie.

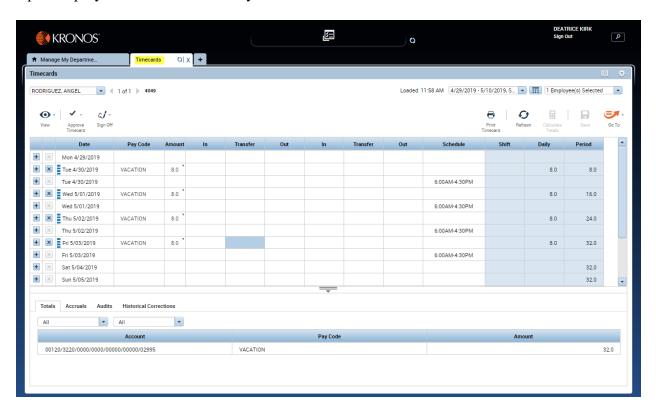

Click on Transfer cell to open drop down menu. Note recently used work rules will be displayed. Select desired rule or Search to display all rules.

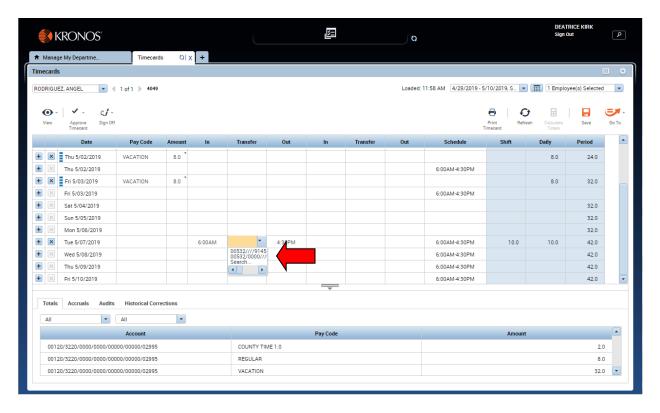

Select Search to display Select Transfer Window. Go to the "Work Rule" tab.

A list of all available Work Rules will display. You can also search for a specific work Rule by typing it in the "Search List" field. Be careful to select the correct rule for the employee.

Employee must remain in the same classification as their home rule. Example: EXEMPT employees must remain in EXEMPT rules, CR employees must remain in CR rules, and LAW employees must remain in LAW rules.

To Pay OT select the correct lunch rule, day length (8 or 10 hours), and Diff pay if applicable.

Highlight the desired rule and click. Click Apply.

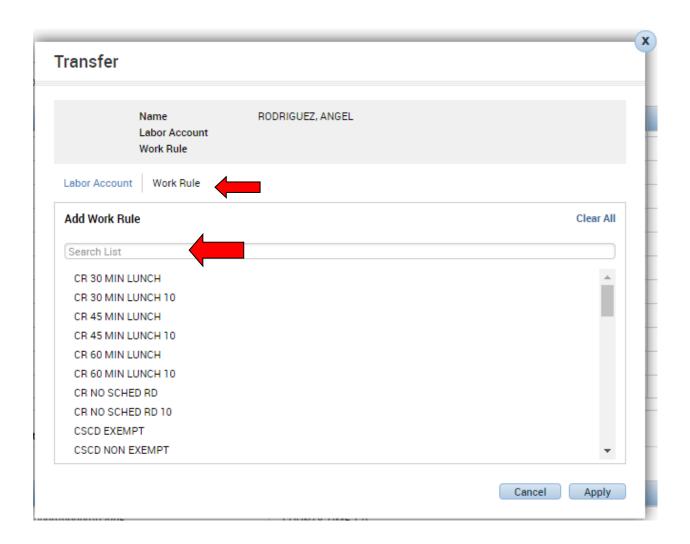

Timecards window will open. Note the "Calculate Totals" icon will be orange indicating the totals are not saved. Clicking the "Calculate Totals" will calculate the total but not save the changes. Review your changes & "save" once you are done.

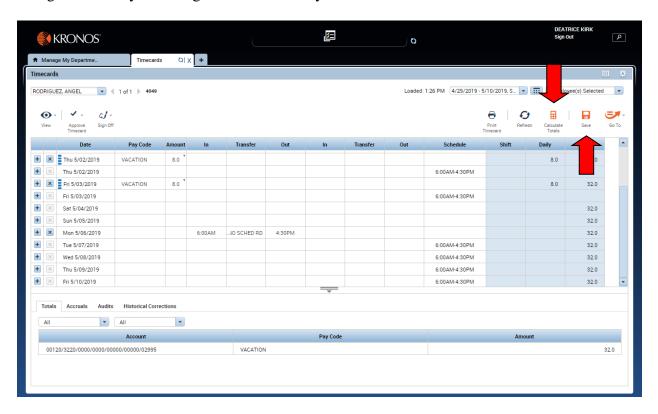

The "Calculate Total" and "Save" icons will gray out after clicking on them. Note the little triangles on the top right corner of each cell indicating the changes have been saved.

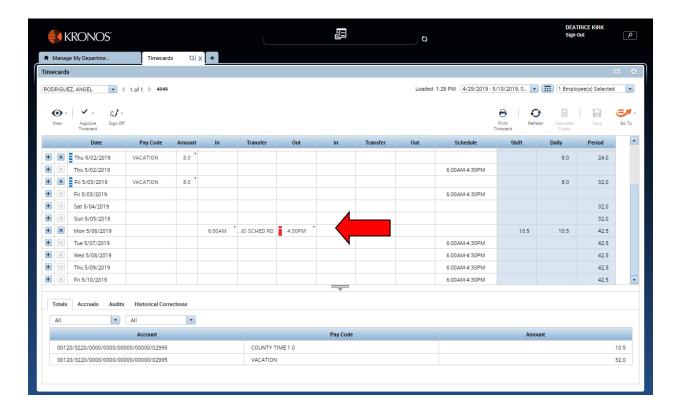

## Changing A Work Rule - Hours Recorded as County Time

When an employee clocks in more than 6 hours from their scheduled start time the system does not know how to associate the in punch to the schedule. This will cause the time to be charged to county time (or comp 1.5 or comp law if more than 40 hours have already been worked during the week). When this occurs, the schedule must be adjusted for the day to accurately reflect the schedule change.

From the "Timecards" tab, click the "Go To" icon and select "Schedules" from drop down menu.

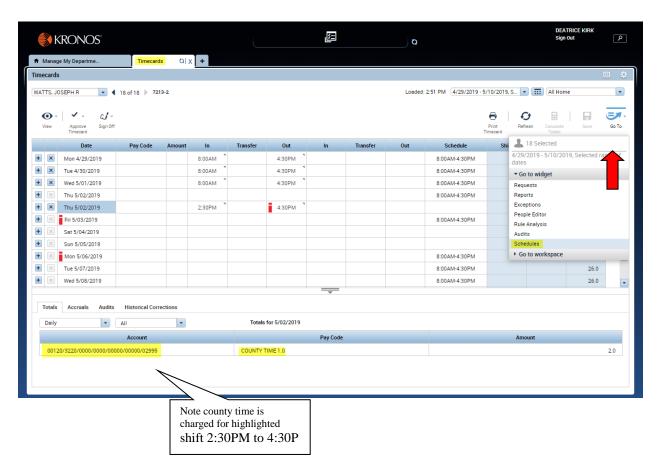

The "Schedules" tab window will open.

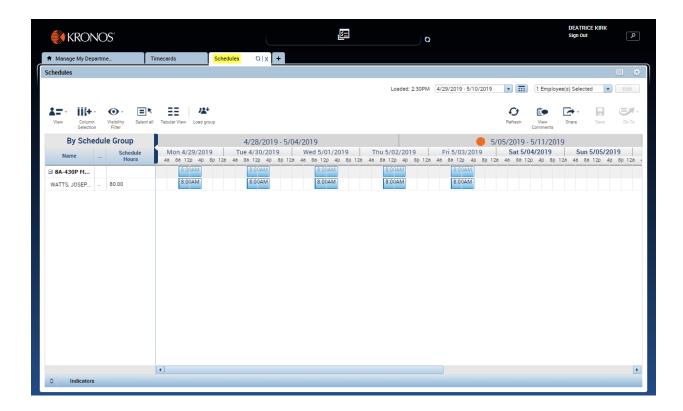

Make sure to right click on the corresponding blue cell you want to modify and click "Edit". The "Edit sift" window will open. Type in the correction to the schedule. In this case, the "in time" for 05/02/2019 has been changed to 2:30PM. Changes to the schedule should **never** be made to the exact minute but rather to even times (i.e. 2p, 230 p).

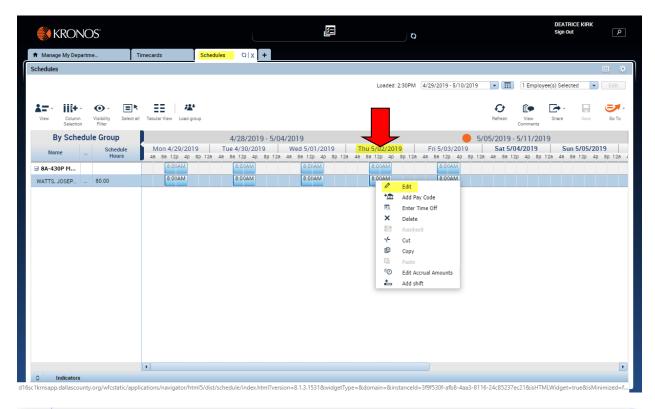

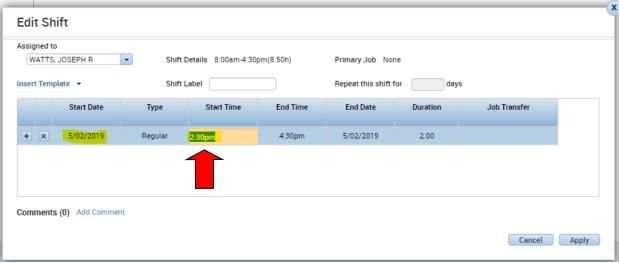

Notice there is now an orange bar next to the schedule on the day indicating a schedule change. This indicates a change to the schedule. After clicking the "Save" icon, it will gray out. Click the "Go To" icon and select 'Timecards' from the drop down menu. This will take you to the time card. You can also click on the "Timecards" tab.

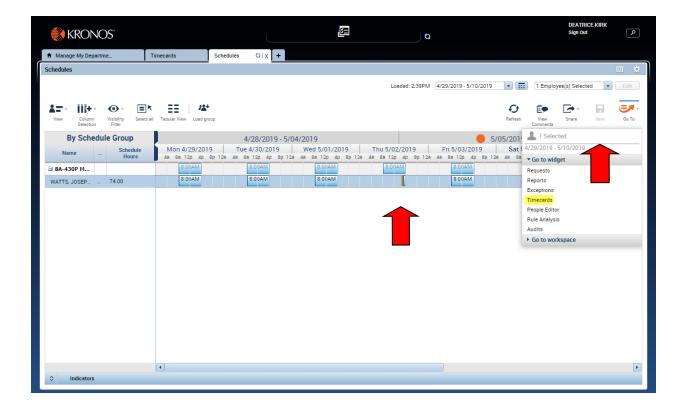

Note when you return to the "Timecards", county time is still displayed for the day. Click on Refresh. This will update the time card for the schedule changes.

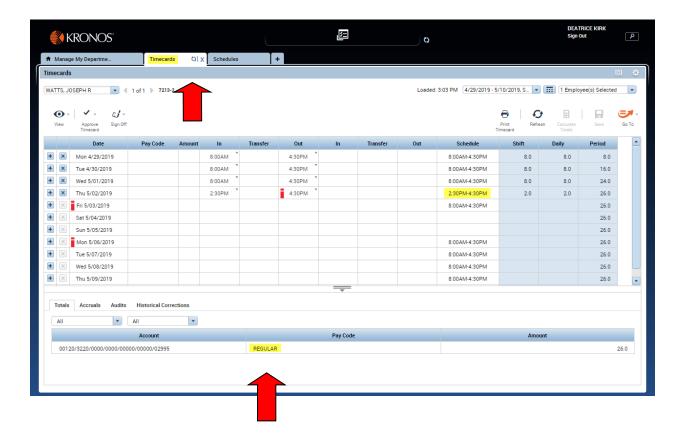

Note the "Timecards" now displays 2 hours Regular for the day (05-02-2019).

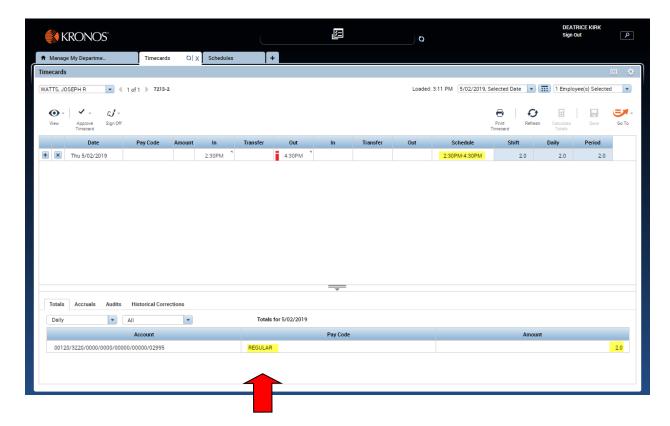

# **Time-Off Requests**

When a Time-Off Request has been submitted you will be notified in the "Alerts" section of you screen.

To approve a "Time-Off Request", either click on the notification in the "Alerts" screen or on the "Request" widget in the "Related Items Pane."

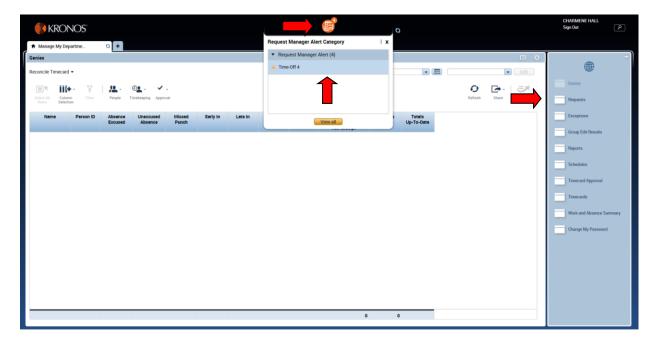

From the "Request" widget tab, you will see all requests awaiting to be approved.

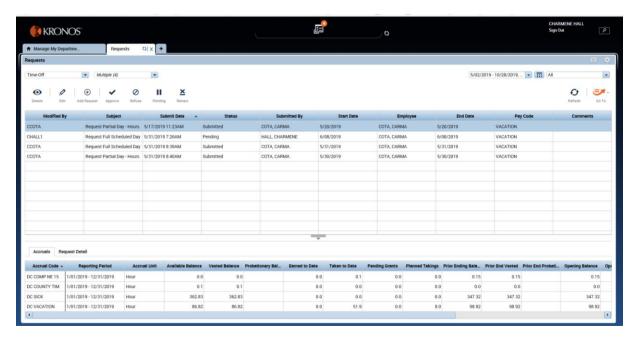

Actions can be taken by selecting from the following icons:

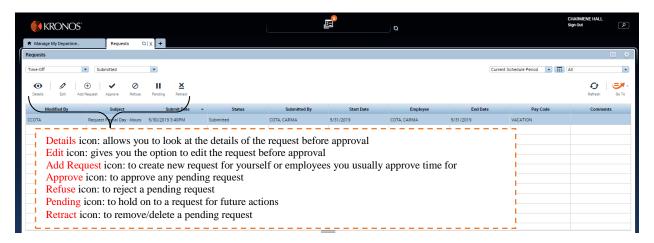

When approving the request, select the "Approve" icon and then review the details of the request. If needed, make changes to the request and select "Approve." A common edit will be to change the pay code from Vacation to Comp Time. Once you have approved or denied the request, it will disapear from the screen.

#### FULL DAY REQUEST

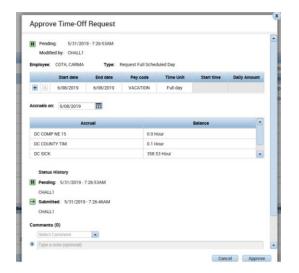

#### PARTIAL DAY REQUEST

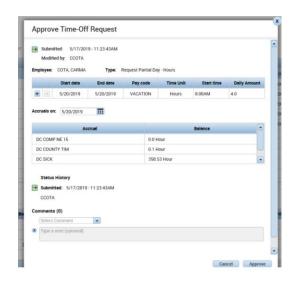

You have the option to preview the all statuses of requests for a given period by selecting the drop down menu next to "Time-Off" within the Request widget.

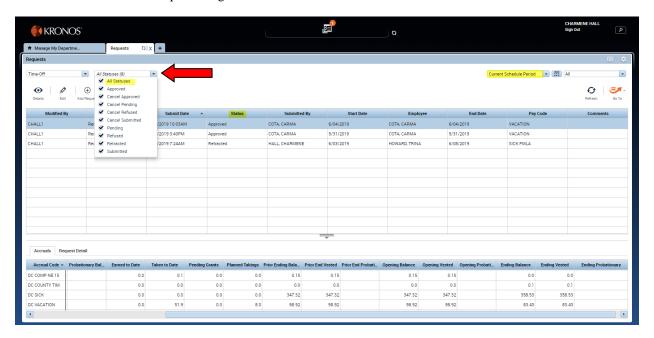

#### Run a Report

Click on the "Reports" found on the right pane of the screen. The "Reports" tab will open.

Note the various categories listed. Categories with a + next to them may be opened (click on name or the "+" sign) to display all reports in the category.

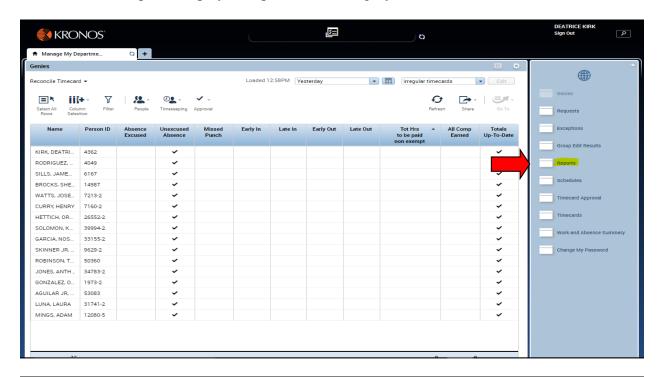

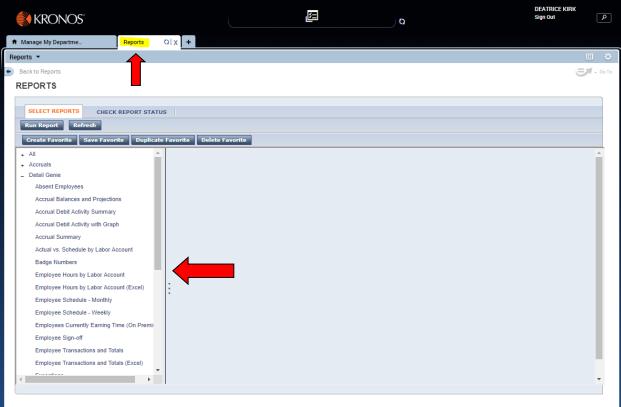

When a report is selected, a brief description of the report will display in the window.

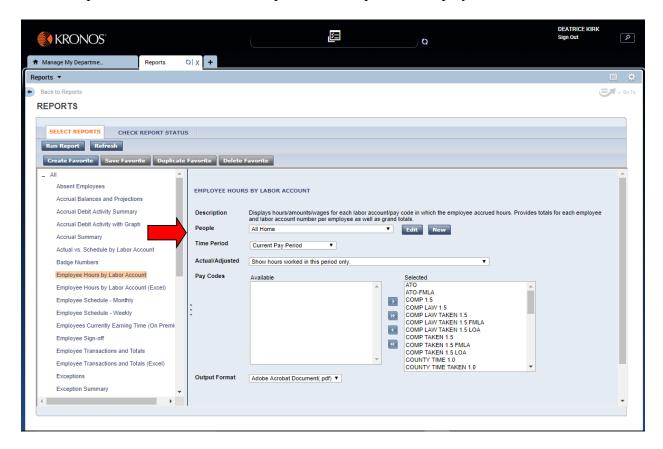

Select the desired employees from the drop down list within the "People" field (New button may be selected to create a group that does not already exist).

Note bold queries are public queries. These may not be edited. Queries that are not bold are personal; they are visible only to the supervisor that saved the query. Only the owner may edit a personal query.

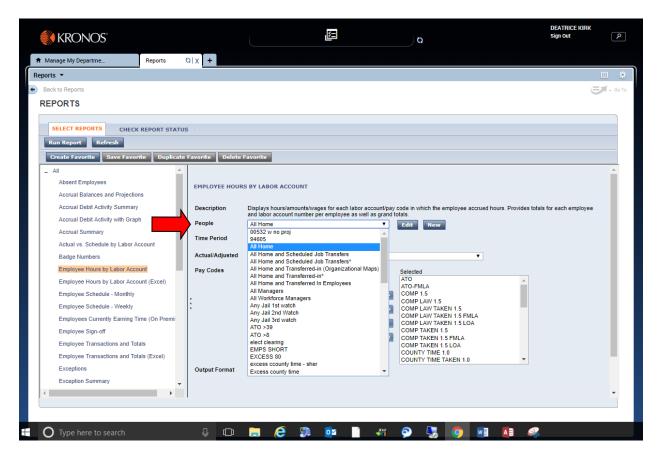

Select the desired Time Period from the drop down menu next to Time Period.

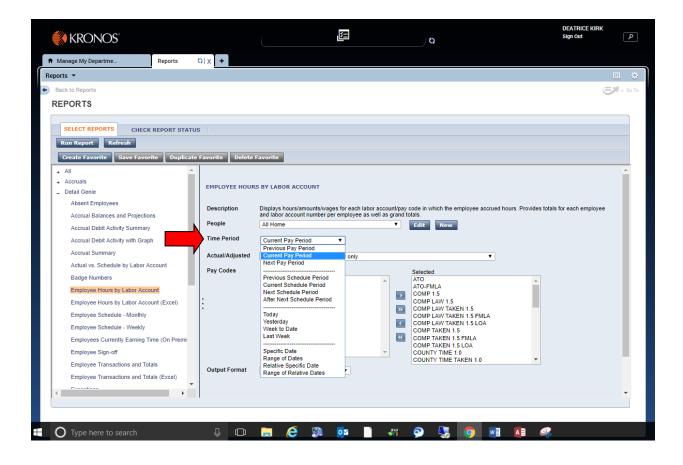

Once the "People" and "Time Period" are selected, click the drop down menu from the "Actual/Adjusted" option.

Select "Show hours worked in this period only" to report all hours for a period.

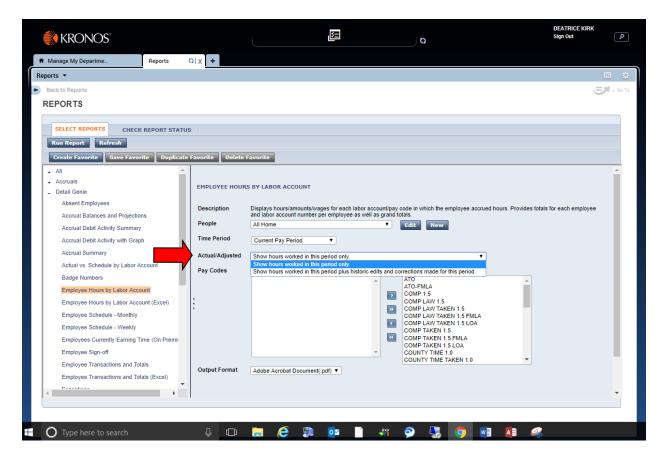

## Select Pay Codes

All pay codes will be displayed as selected on the default window.

Use the Add (single arrow point right) and Remove (single arrow point left) buttons to Select the pay codes desired for the report. Highlight pay code from "Selected" box and click "Remove" to remove. Highlight pay code in the "Available" box. Click Add to include.

Select "Run Report" button when all options have been selected.

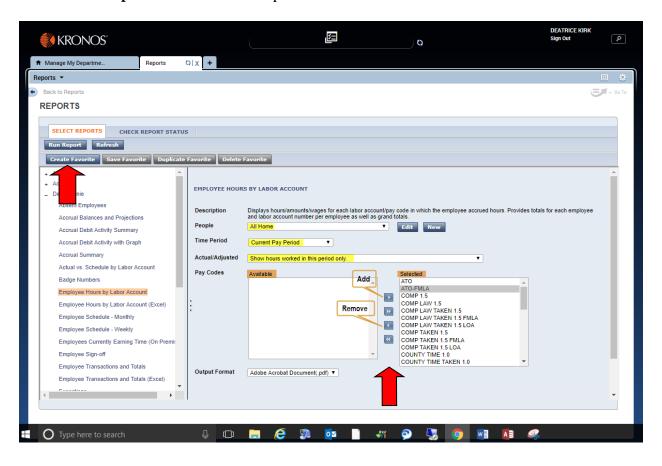

The **Check Report Status** window will open. Note the status of the report (waiting, running, complete). When the status of a report is "Waiting", DO NOT start additional reports until the current report is completed. Limited reports will run at the same time. Waiting indicates your report is in line.

Click Refresh Status tab until status is complete.

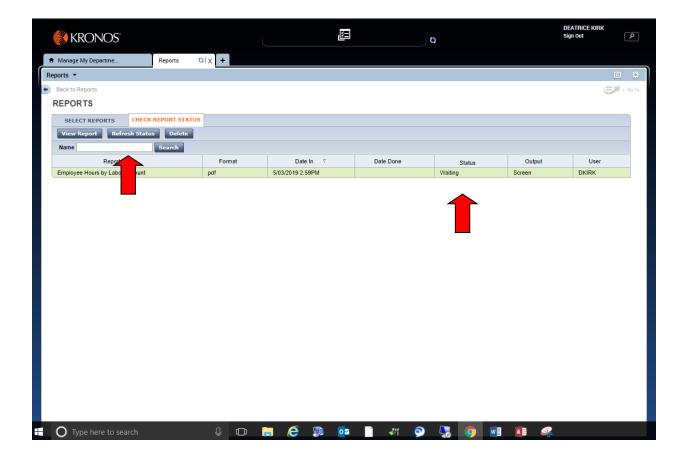

Click the "View Report" button and the report will download. Click "Open" and Adobe Acrobat will open the report. To Print report select the printer on the tool bar. Follow print set up.

Click the "X" to close Adobe Acrobat and return to reports window.

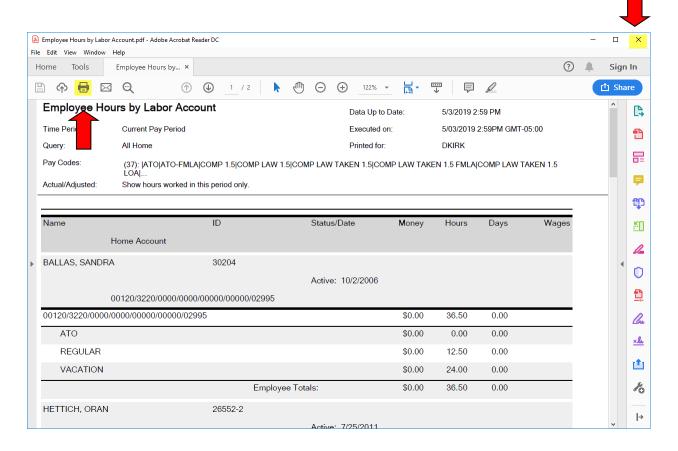

# Pay Code Legend

|                                                                                                    | Pay Rule        |                       |                        |
|----------------------------------------------------------------------------------------------------|-----------------|-----------------------|------------------------|
| Pay Code Name                                                                                                    | Exempt          | Non-Law<br>Non-Exempt | Law<br>Non-<br>Exempt  |
| ATO Approved Time Off for Exempt Employee                                                                            | X               |                       |                        |
| COMP TAKEN 1.5 Use of Comp Time Earned for Non Exempt                                                                |                 | X                     |                        |
| COMP LAW TAKEN 1.5 Use of Comp Time Earned- Law Only Non Exempt                                                      |                 |                       | X                      |
| COUNTY TIME TAKEN 1.0  Use of Comp Time earned at straight time Should only be used when no 1.5 balance is available |                 | X                     | X                      |
| EXEMPT BALANCE                                                                                                    | X               |                       |                        |
| HOLIDAY                                                                                                    | X               | X                     | X                      |
| JURY DUTY                                                                                                    | X               | X                     | X                      |
| LWOP                                                                                                    | X               |                       |                        |
| MILITARY                                                                                                    | X               | X                     | X                      |
| SICK                                                                                                    | X               | X                     | X                      |
| VACATION                                                                                                    | X               | X                     | X                      |
| WORK COMP 70                                                                                                    | X               | X                     |                        |
| WORK COMP 100                                                                                                    | X<br>(Law only) |                       | X<br>(includes<br>DSO) |

# The Pay Codes listed below should never be used (They are for internal purposes only)

| COMP 1.5        |  |  |
|-----------------|--|--|
| COMP LAW 1.5    |  |  |
| COUNTY TIME 1.0 |  |  |
| DIFF CLINIC     |  |  |
| DIFF JAIL       |  |  |
| LONGEVITY       |  |  |
| OVERTIME 1.0    |  |  |
| OVERTIME 1.5    |  |  |
| REGULAR         |  |  |
| REGULAR SALARY  |  |  |

# Genie and Responsibility Description Legend

| Genie/Responsibility<br>Name             | Description                                                                                                    | Default<br>employees                                      | Default<br>time period                                        |
|------------------------------------------|----------------------------------------------------------------------------------------------------|-----------------------------------------------------------|---------------------------------------------------------------|
| MANAGE MY DEPA                           | RTMENT/GENIES                                                                                                    | employees                                                 | time period                                                   |
| (Widget on Left Hand Sid                 |                                                                                                    |                                                           |                                                               |
| Reconcile Timecard                       | Used for review and edit of time cards                                                                                                    | Employees with various exceptions usually requiring edits | Yesterday                                                     |
| Quick Find                               | Used to find one employee to review time card, schedule, people information, or run a report                                                                                          | None                                                      | Current Pay Period                                            |
| Shift Start                              | Used for review of time cards<br>during the current shift:<br>displays information including<br>absent employees, employees<br>clocked in, and hire date                              | All Home<br>employees                                     | Today                                                         |
| Shift Close                              | Used for review of time cards<br>at end of current shift: displays<br>information including absent<br>employees, employees on<br>premises, missed punches, total<br>time paid for day | All Home employees                                        | Today                                                         |
| Pay Period Close                         | Used for review and edit of time cards                                                                                                    | All Home employees                                        | Previous Pay Period                                           |
| Payroll Close                            | Used for review, approval, and sign off                                                                                                    | All Home<br>summarized by<br>labor account<br>combination | Previous Pay Period                                           |
| RELATED ITEMS P. (Widget on Right Hand S |                                                                                                    |                                                           |                                                               |
| Group Edit Results                       | Displays results of any group edits that have been performed                                                                                                    | N/A                                                       | N/A                                                           |
| Reports                                  | Used to process reports                                                                                                    | All Home                                                  | Current Pay Period                                            |
| Schedules<br>(Schedule Editor)           | Used to change schedule assignment including adding pay codes to schedule                                                                                                    | All Home                                                  | Current Schedule Period (same duration as current pay period) |
| ADD WORKSPACE<br>(Plus Sign Tab)         |                                                                                                    |                                                           |                                                               |
| Administration                           | Used to create Personal<br>Hyperfind Queries                                                                                                    | N/A                                                       | N/A                                                           |
| Help                                     | Used to select online help topics                                                                                                    | N/A                                                       | N/A                                                           |
| My information                           | Allows entry of personal time either by Time Stamp or Time Sheet: Includes reports if log in is for Personal time entry only                                                          | Self                                                      | Current Pay Period<br>or Today                                |